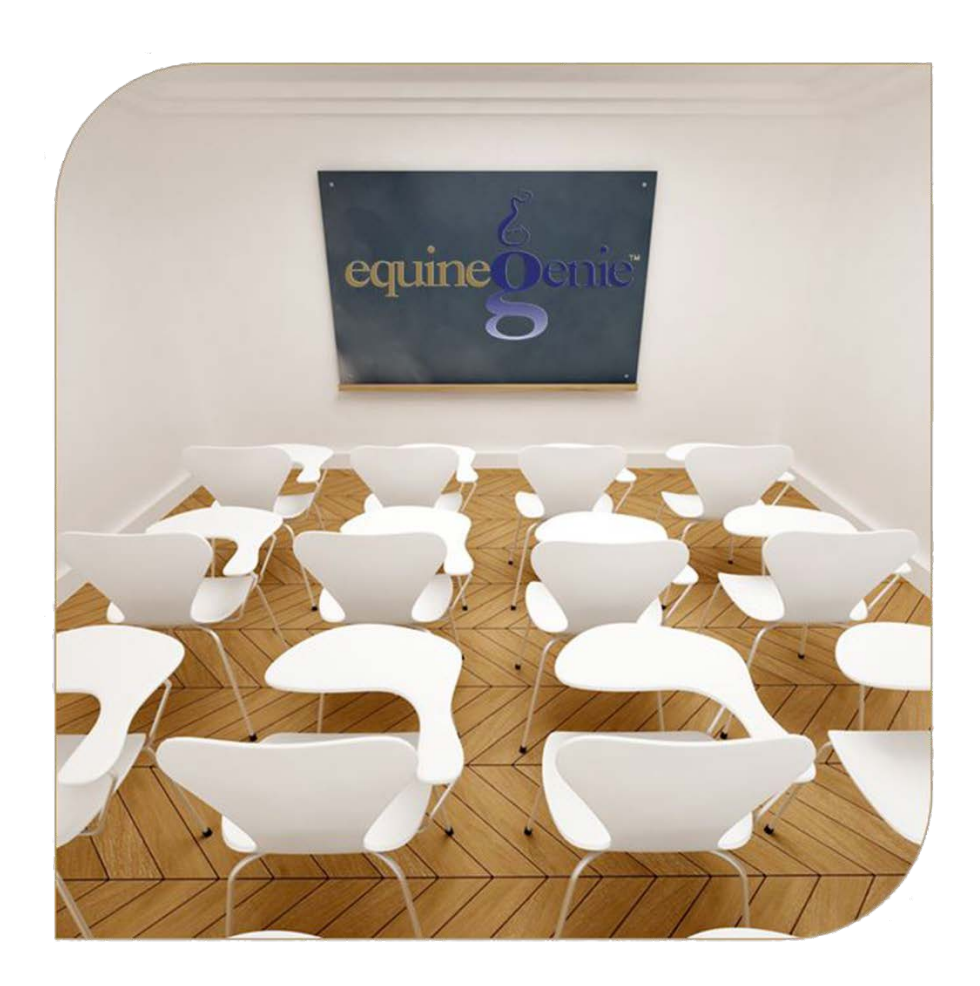

# Health Care Medical Diagnosis Treatment Plan Treatment Medical Tests Genetic Tests

# **Preventative Care Setup**

# <span id="page-1-0"></span>**Table of Contents**

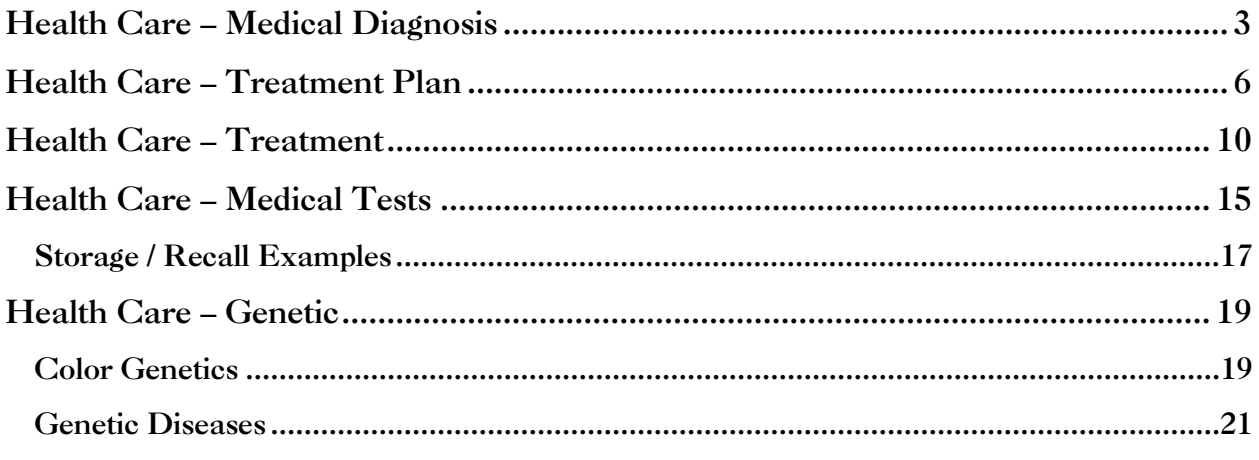

Mouse Over and Click on a content subject to go to that subject

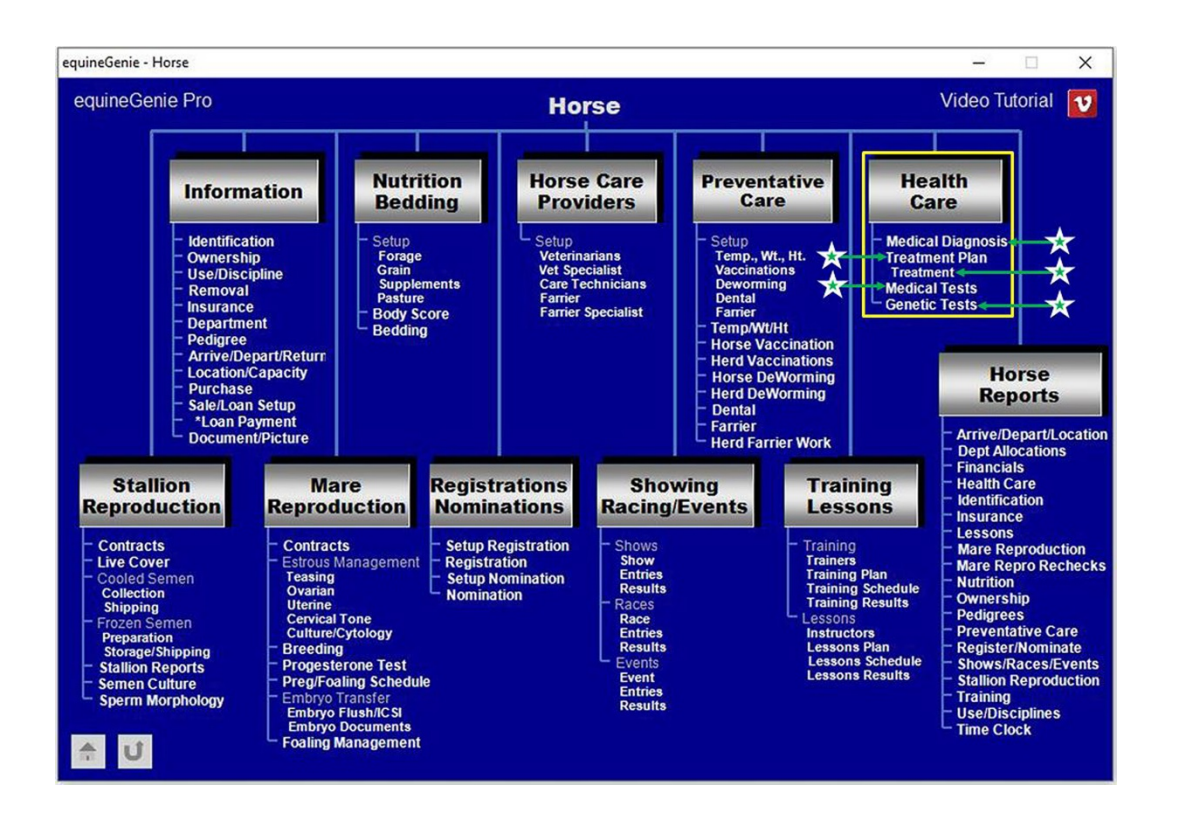

# Health Care – Medical Diagnosis

<span id="page-2-0"></span>*The Horse Health Care – Medical Diagnosis screen is used to enter and manage the diagnosis of a horse's medical issue. Think/Plan before you enter a diagnosis! equineGenie allows up to 4,000 characters when documenting a medical diagnosis summary.*

*Path: Home: Horse: Health Care: Medical Diagnosis There is a prerequisite setup required before a horse's medical diagnosis can be entered. A horse must be entered in equineGenie, Path – Home: Horses: Information: Identification. If the horse is a customer horse, its ownership must have been correctly identified, Path – Home: Horses: Information: Ownership. The business measurement system preference must have been identified before administering any preventative care, Path – Home: Preferences.*

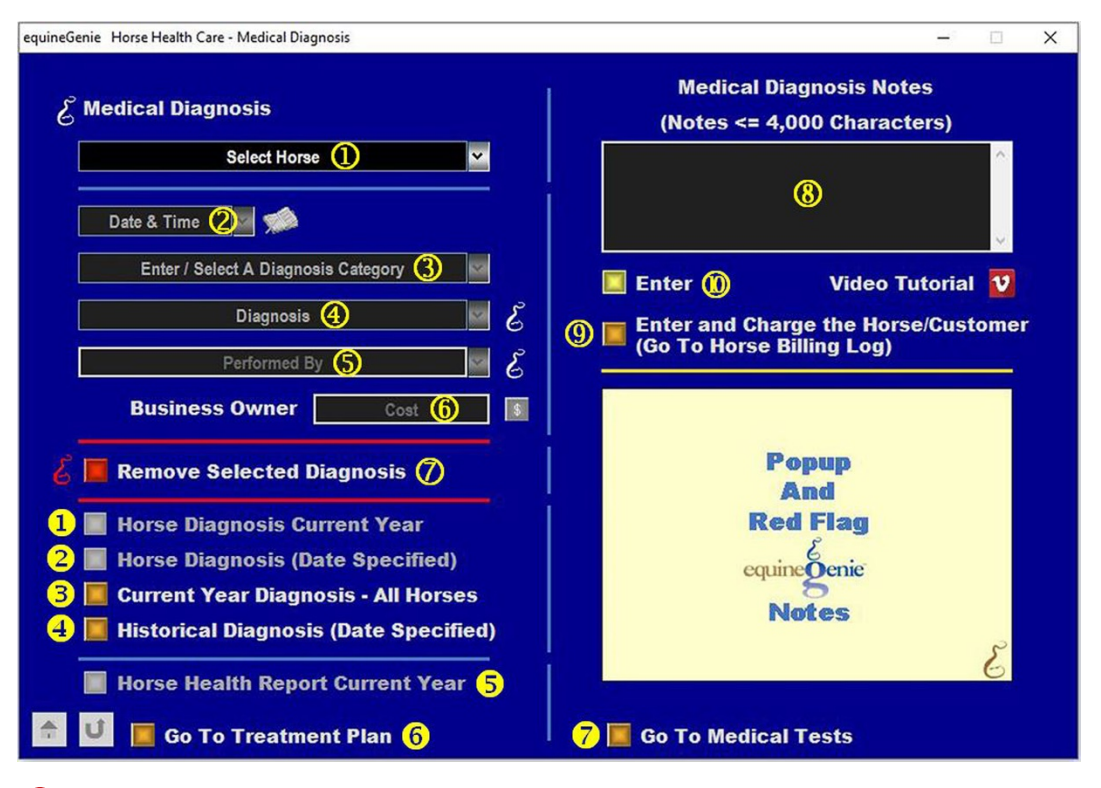

 **Select** the horse whose medical diagnosis is being performed from the *Select Horse* dropdown.

 **Enter** the date and time the selected horse diagnosis is being done by selecting the date from the calendar icon or entering the date format set in your windows operating system. (mm/dd/yyyy or dd/mm/yyyy).

**Note 1:** The time of the diagnosis is optional and entered if important. If a time is not entered with the date, equineGenie will enter 12:00 AM.

 **Enter or Select** a diagnosis category from the *Enter / Select A Diagnosis Category* dropdown.

**Note 2:** If there is not an appropriate diagnosis category available in the *Enter / Select A Diagnosis Category* dropdown, a diagnosis category can be added by selecting [*New Item*] and entering the category. The category entered will be remembered by equineGenie and will be available for future selections.

 **Enter or Select** the diagnosis by selecting [*New Diagnosis*] and entering <sup>a</sup> diagnosis.

**Note 3:** When a diagnosis is added, the diagnosis will be remembered by equineGenie and will be available for a future selection.

 **Enter or Select** the person who performed the diagnosis from the *Performed By* dropdown. If the correct person is not listed in the dropdown, the correct person can be added by 'clicking' in the dropdown box and adding the person. The person added will be remembered by equineGenie and will be available for future selection.

**Note 4:** If the business's horse care providers were identified before entering the diagnosis, the person performing the diagnosis could be selectable in the *Performed By* dropdown without having to be entered. *Path - Home: Horses: Horse Care Providers*

 **Enter** any *Cost* to the business for performing the diagnosis. If there is no cost to the business a cost does not need to be entered.

**Note 5:** If a business cost is entered the **\$** to the right of the *Cost* box will turn **Red**. Selection of the **\$** will display the payment Method popup to initiate recording the financial transaction associated with diagnosing the horse. Completing a payment transaction is explained in the *Deposits and Payments training documents*.

 **If you need to remove a diagnosis**, it can be removed by displaying the diagnosis information entered and selecting the **Red** '*Remove Selected Diagnosis'* button. When the button is selected a **Delete Item** popup will be displayed to make sure you want to delete the diagnosis.

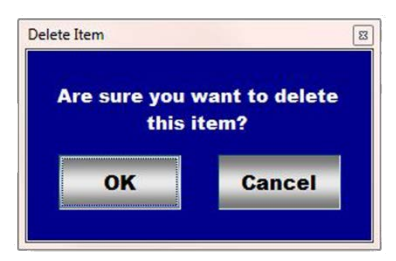

After selecting **OK** on the **Delete Item** popup you need to select the **Enter** button.

 **Enter** any comments or notes associated with the selected horse's Medical Diagnosis.

**Note 3:** When documenting a medical diagnosis you can enter as many as 4,000 characters.

 If the horse being diagnosed is a customer horse, **selecting** the, '*Enter and Charge the Horse/Customer (Go To Horse Billing Log)*' button will enter the horse medical diagnosis information; the medical diagnosis business cost transaction and display the *Horse Billing Log*. The horse's name and the medical diagnosis date will be automatically displayed on the *Horse Billing Log*.

**Select Enter before leaving the Medical Diagnosis screen.**

- **Selecting** the '*Horse Diagnosis Current Year*' button will enable the selected horse's current year medical diagnosis record to be viewed, exported and/or printed.
- **Selecting** the '*Horse Diagnosis (Date Specifies)*' button will enable the selected horse's medical diagnosis record within a specified date range to be viewed, exported and/or printed.
- **Selecting** the '*Current Year Diagnosis – All Horses*' button will enable all the active horses' current year medical diagnosis records to be viewed, exported and/or printed.
- **Selecting** the '*Historical Diagnosis (Date Specifies)*' button will enable all the active horses' medical diagnosis records within a specified date range to be viewed, exported and/or printed.
- **Selecting** the '*Horse Health Report Current Year*' button will enable the selected horse's current year health report to be viewed, exported and/or printed.
- **Selecting** the **'***Go To Treatment Plan'* will display the '*Horse Health Care – Treatment Plan'* screen.
- **Selecting** the '*Go To Medical Tests'* button will display the '*Horse Health Care – Medical Tests'* screen**.**

# Health Care – Treatment Plan

<span id="page-5-0"></span>*The Horse Health Care – Treatment Plan screen is used to setup and mange a horse's medical treatments. An individual plan and schedule with a reminder can be created for each horse active in equineGenie. It is a one-time setup for each treatment unless a previous setup needs to be changed. Think/Plan before you setup a treatment plan! equineGenie allows for multiple treatment plans to be setup for a horse or multiple horses.*

*Path: Home: Horse: Health Care: Treatment Plan.*

*There is a prerequisite setup required before a horse treatment plan can be initiated. A horse must be entered in equineGenie, Path – Home: Horses: Information: Identification. The business measurement system preference must have been identified before administering any preventative care, Path – Home: Preferences.*

*All horse treatment plans should be developed in consultation with a licensed equine Veterinarian.*

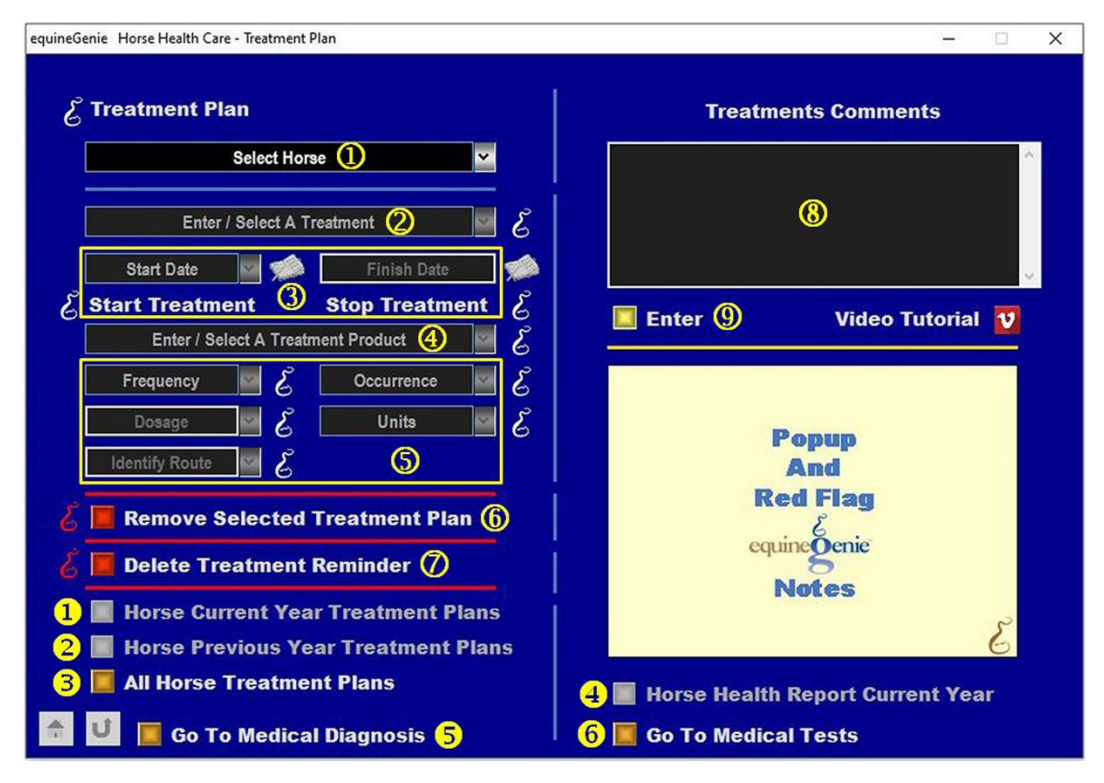

 **Select** the horse whose treatment plan are being setup from the *Select Horse* dropdown.

**Enter or Select** a treatment from the *Enter / Select A Treatment* dropdown.

**Note 1:** If there is not a treatment available in the *Enter / Select A Treatment* dropdown, a new treatment can be added by selecting [*New Treatment*] and entering the treatment. The

treatment added will be remembered by equineGenie and will be available for future treatment selections.

- **B** Enter the Start Date and Finish Date for the identified treatment **2**. The Start Date and Finish Date can be selected from the calendar icons or by entering the date format set in your windows operating system. (mm/dd/yyyy or dd/mm/yyyy).
- **Enter or Select** a treatment product from the Enter / Select A Treatment Product dropdown.

**Note 2:** If there is not a treatment to select in the *Enter / Select A* Treatment Product dropdown, a new treatment product can be added by selecting [*New Product*] and entering the product. The product added will be remembered by equineGenie and will be available for future product selections.

**Notice:** If a treatment product is selected from the dropdown, and the selected product was setup on the *Items Supplied Setup* screen, (*Path: Home: Business Operations: Supplies Purchases: Items Supplied Setup*), as a supply to be purchased in equineGenie, the product's unit of measure will be displayed in the *Units* dropdown **S**. If the product selected has not been setup, or a new product is entered, the product's unit of measure will need to be selected from the *Units* dropdown in  $\circled{S}$ .

 **Selection** of a start date activates the *Frequency*, *Dosage* and Identify *Route* for the treatment product to be given or applied.

**Selecting** the frequency the treatment is given or applied from the *Frequency* dropdown activates the *Occurrence* dropdown which is how often the treatment is given or applied within the selected frequency.

**Enter or Select** the treatment product dosage to be given or applied from the *Dosage* dropdown. If the dosage is not available for selection, 'click' in the *Dosage* dropdown box and add the dosage amount and select the unit of measure from the *Units* dropdown.

**Identify or Select** the route in which the treatment product will be given or applied from the *Identify Route* dropdown. If the route is not available for selection, 'click' in the *Identify Route* dropdown box and add the new route. The route added will be remembered by equineGenie and will be available for future route selections.

 **If you need to remove a treatment plan**, it can be removed by displaying the treatment plan information and selecting the **Red** '*Remove Selected Treatment Plan'* button. When the button is selected a **Delete Item** popup will be displayed to make sure you want to delete the plan.

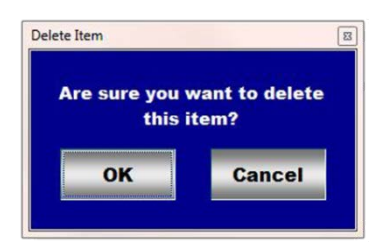

After selecting OK on the Delete Item popup you need to select the Enter button<sup>(9)</sup>.

 **If you need to delete a treatment reminder**, it can be deleted by displaying the selected horse's treatment plan setup and selecting the **Red** '*Delete Treatment Reminder'* button. When the button is selected a **Delete Item** popup will be displayed to make sure you want to delete the reminder.

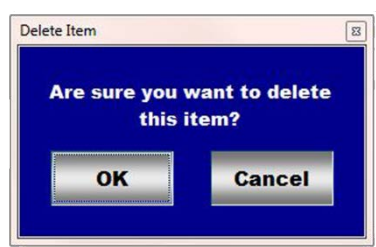

**Note 3:** After selecting **OK** on the **Delete Item** popup you need to select the **Enter**<sup> $\circledcirc$ </sup> button.

You can also initiate deleting a treatment plan reminder from the **Active Reminders Task** screen. When an active treatment plan reminder is selected and displayed, you can select **Change .** Selecting Change will display the '*Horse Health Care – Treatment Plan'* screen. See **O**above.

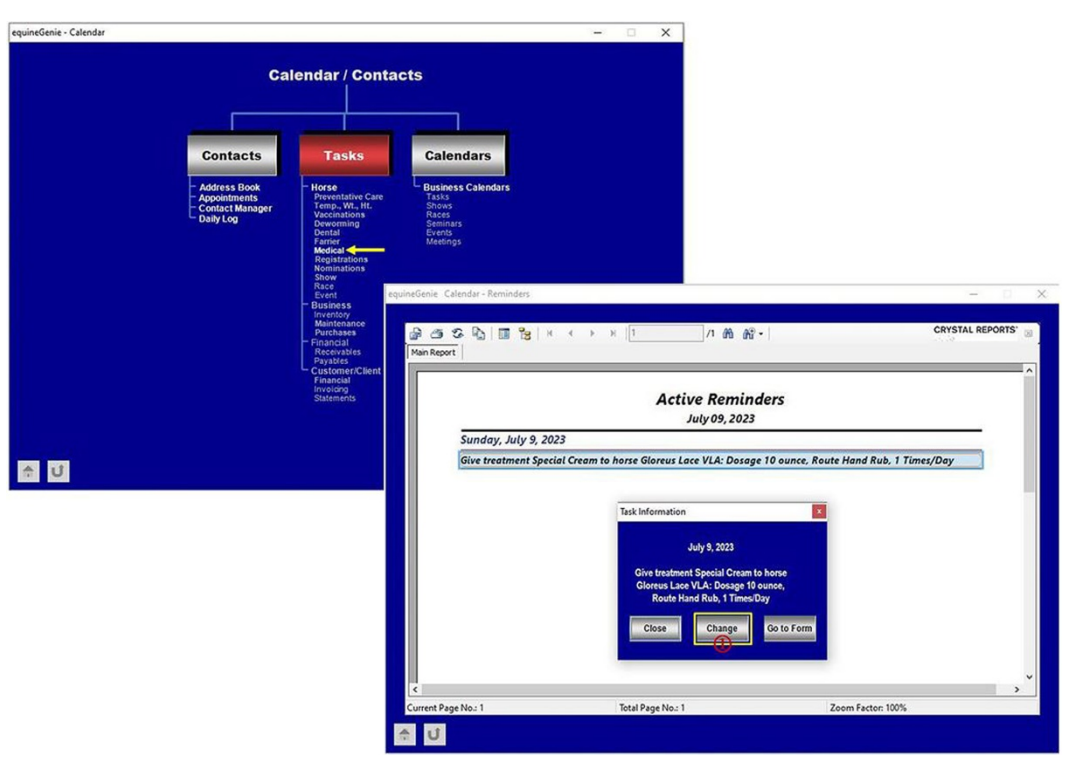

**Enter** any comments or notes associated with the selected horse's Treatment Plan.

- **Select Enter before leaving the Treatment Plan screen.**
- **Selecting** the '*Horse Current Year Treatment Plans*' button will enable the selected horse's current year treatment plan record to be viewed, exported and/or printed.
- **Selecting** the '*Horse Previous Year Treatment Plans*' button will enable the selected horse's previous year treatment plan record to be viewed, exported and/or printed.
- **Selecting** the '*All Horse Treatment Plans*' button will enable all the active horses' treatment plan records to be viewed, exported and/or printed.
- **Selecting** the '*Horse Health Report Current Year*' button will enable the selected horse's current year health report to be viewed, exported and/or printed.
- **Selecting** the **'***Go To Medical Diagnosis'* will display the '*Horse Health Care – Medical Diagnosis'* screen.
- **Selecting** the '*Go To Medical Tests'* button will display the '*Horse Health Care – Medical Tests'* screen**.**

# Health Care – Treatment

<span id="page-9-0"></span>*The Horse Health Care – Treatment screen is used to administer and manage a horse's health care treatments. Think/Plan before you administer a horse's health care treatments.*

*Path: Home: Horse: Health Care: Treatment.*

*There is a prerequisite setup required before a horse's health care treatments can be administered. A horse must be entered in equineGenie, Path – Home: Horses: Information: Identification. If the horse is a customer horse, its ownership must have been correctly identified, Path – Home: Horses: Information: Ownership. The business measurement system preference must have been identified before administering any preventative care, Path – Home: Preferences.*

*All health care treatments should be developed in consultation with a licensed equine Veterinarian.*

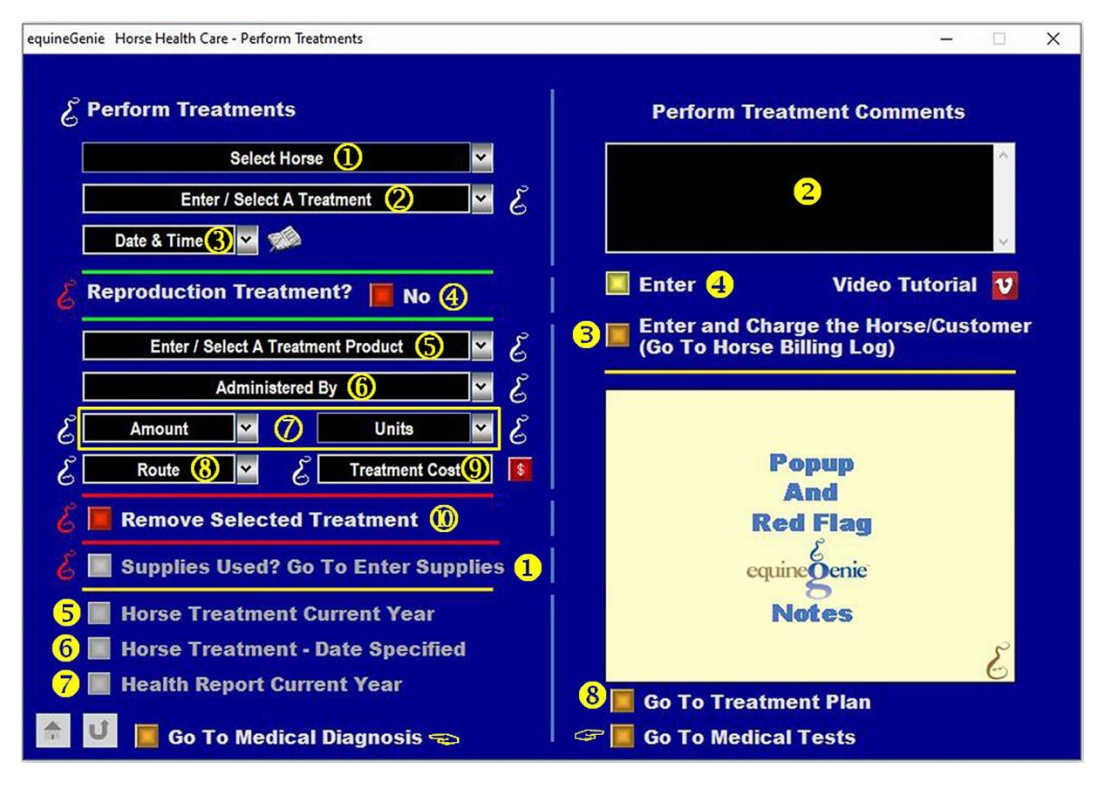

 **Select** the horse whose treatment is being administered from the *Select Horse* dropdown.

**Notice:** *If you are entering the Health Care - Treatment screen from a reminder, equineGenie will display the horse in the Select Horse dropdown and the horse will not need to be selected.*

**Enter or Select** a treatment from the *Enter / Select A Treatment* dropdown.

**Note 1:** If there is not a treatment available in the *Enter / Select A Treatment* dropdown, a treatment can be added by selecting [*New Treatment*] and entering the treatment. The

treatment added will be remembered by equineGenie and will be available for future treatment selections.

**Notice:** *If you are entering the Health Care - Treatment screen from a reminder, equineGenie will display the treatment in the Enter / Select A Treatment dropdown and the treatment will not need to be selected or entered.*

**2** Enter the date and time the selected horse treatment is being given or applied by selecting the date from the calendar icon or entering the date format set in your windows operating system. (mm/dd/yyyy or dd/mm/yyyy).

**Note 2:** The time of the diagnosis is optional, but important. If a time is not entered with the date, equineGenie will enter 12:00 AM.

**Notice:** *If you are entering the Health Care - Treatment screen from a reminder, equineGenie will display the current date in the date dropdown and the date will not need to be entered.*

**4** If the treatment that is being given or applied is a reproduction treatment, select the 'Reproduction Treatment?' button changing it from a **Red, 'No'** to a **Green, 'Yes'**. This enables equineGenie to report treatments that are specific to reproduction.

**Note 3:** This enables equineGenie to report treatments that are specific to reproduction.

 **Enter or Select** a treatment product from the Enter / Select A Treatment Product dropdown.

**Note 4:** If there is not a treatment product to select in the *Enter / Select A* Treatment Product dropdown, a product can be added by selecting [*New Product*] and entering the product. The product added will be remembered by equineGenie and will be available for future selections.

**Notice:** *If you are entering the Health Care - Treatment screen from a reminder, equineGenie will display the treatment product in the Enter / Select A* Treatment Product *dropdown and the treatment product will not need to be entered.*

**Notice:** If a treatment product is selected from the dropdown, and the selected product was setup on the *Items Supplied Setup* screen, (*Path: Home: Business Operations: Supplies Purchases: Items Supplied Setup*), as a supply to be purchased in equineGenie, the product's unit of measure will be displayed in the *Units* dropdown  $\oslash$ . If the product selected has not been setup, or a product is entered, the product's unit of measure will need to be selected from the *Units* dropdown in  $\oslash$ .

 **Enter or Select** the person who is giving or applying the treatment from the *Administered By* dropdown. If no one is listed in the dropdown, a new person can be added by 'clicking' in the dropdown box and adding the person. The person added will be remembered by equineGenie and will be available for future selection.

**Note 5:** If the business's horse care providers were identified before entering the treatment, the person performing the treatment could be selectable in the *Administered By* dropdown without having to be entered. *Path - Home: Horses: Horse Care Providers*

 **Enter** the amount of the treatment product given or applied to the selected horse. If the required amount is not listed in the dropdown, the required amount can be added by 'clicking' in the *Amount* dropdown box and adding the amount. The amount added will be remembered by equineGenie and will be available for future amount selection.

**Select** the amount unit of measure if the *Units* is not displayed.

- **Enter or Select** the route in which the treatment product will be given or applied from the *Route* dropdown. If the route is not available for selection, 'click' in the *Route* dropdown box and add the route. The route added will be remembered by equineGenie and will be available for future route selections.
- **Enter** any business *Treatment Cost* for giving or applying the selected horse's treatment. If there is no cost to the business a cost does not need to be entered.

**Note 6:** If a business cost is entered the **\$** to the right of the *Cost* box will turn **Red**. Selection of the **\$** will display the payment Method popup to initiate recording the financial transaction associated with treating the horse. Completing a payment transaction is explained in the *Deposits and Payments training documents*.

**If you need to remove a treatment**, it can be removed by displaying the selected horse's treatment information and selecting the **Red** '*Remove Selected Treatment'* button. When the button is selected a **Delete Item** popup will be displayed to make sure you want to delete the treatment.

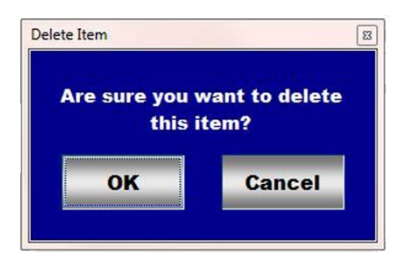

After selecting **OK** on the **Delete Item** popup you need to select the **Enter** button.

**If giving or applying a treatment uses treatment product supplies from the business** inventory, select the '*Supplies Used? Go To Enter Supplies*' button. The '*Supplies Used*' popup will be automatically displayed with the current treatment date.

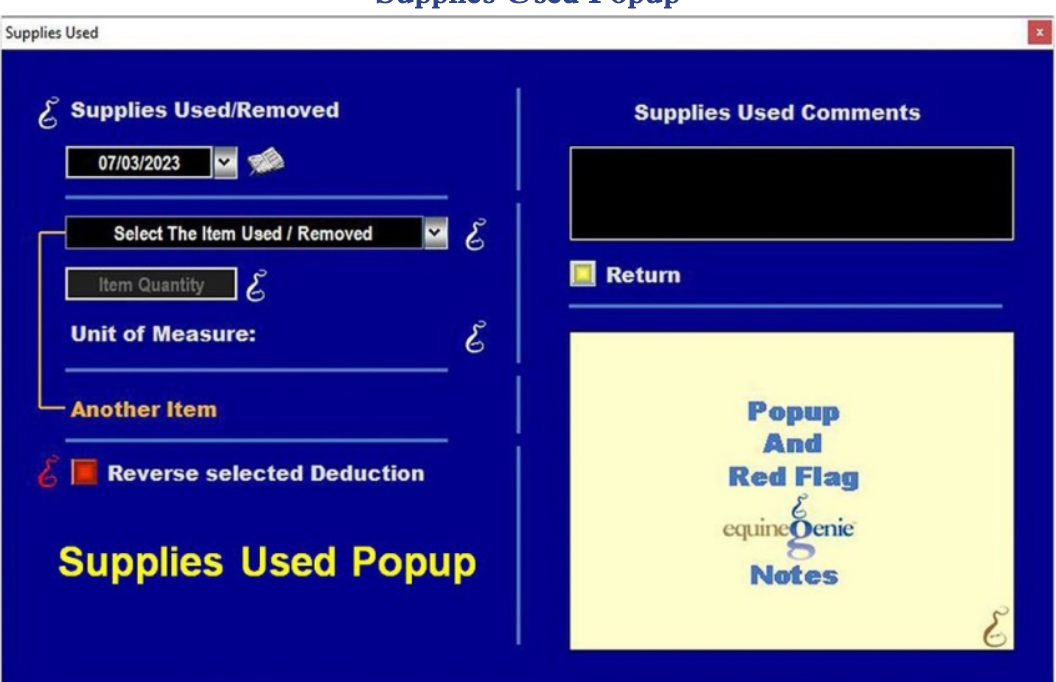

Supplies Used Popup

**Select** the item used and its quantity. The inventoried unit of measure will be automatically displayed. If there was more than one treatment product used, select **Another Item** and repeat the process until all the treatment products used have been accounted for. equineGenie will automatically deduct the amount of product used from the treatment product inventory. equineGenie knows the unit cost of product used. equineGenie will calculate the total cost of the units used. The product cost will be automatically added to the selected horse's expense. Selecting the '*Return*' button will close the '*Supplies Used*' popup and display the treatment screen.

**2** Enter any comments or notes associated with the selected horse's Treatment.

 If the horse being treated is a customer horse, **selecting** the, '*Enter and Charge the Horse/Customer (Go To Horse Billing Log)*' button will enter the horse treatment information; the treatment business cost transaction and display the *Horse Billing Log*. The horse's name and the treatment date will be automatically displayed on the *Horse Billing Log*.

**C** Select Enter before leaving the Treatment screen.

 **Selecting** the '*Horse Treatment Current Year*' button will enable the selected horse's current year treatment record to be viewed, exported and/or printed.

 **Selecting** the '*Horse Treatment – Date Specified*' button will enable the selected horse's treatment record within the specified dates to be viewed, exported and/or printed.

- **Selecting** the '*Horse Health Report Current Year*' button will enable the selected horse's current year health report to be viewed, exported and/or printed.
- **Selecting** the **'***Go To Treatment Plan'* will display the '*Horse Health Care – Treatment Plan'* screen.
- **Selecting** the '*Go To Medical Diagnosis'* button will display the '*Horse Health Care – Medical Diagnosis'* screen**.**
- **Selecting** the '*Go To Medical Tests'* button will display the '*Horse Health Care – Medical Tests'* screen**.**

# Health Care – Medical Tests

<span id="page-14-0"></span>*The Horse Health Care – Medical Tests screen is used to enter and manage a horse's medical tests. Think/Plan before you enter a horse's medical test! Path: Home: Horse: Health Care: Medical Tests.*

*There is a prerequisite setup required before a horse's medical tests can be entered. A horse must be entered in equineGenie, Path – Home: Horses: Information: Identification. If the horse is a customer horse, its ownership must have been correctly identified, Path – Home: Horses: Information: Ownership. The business measurement system preference must have been identified before administering any preventative care, Path – Home: Preferences.*

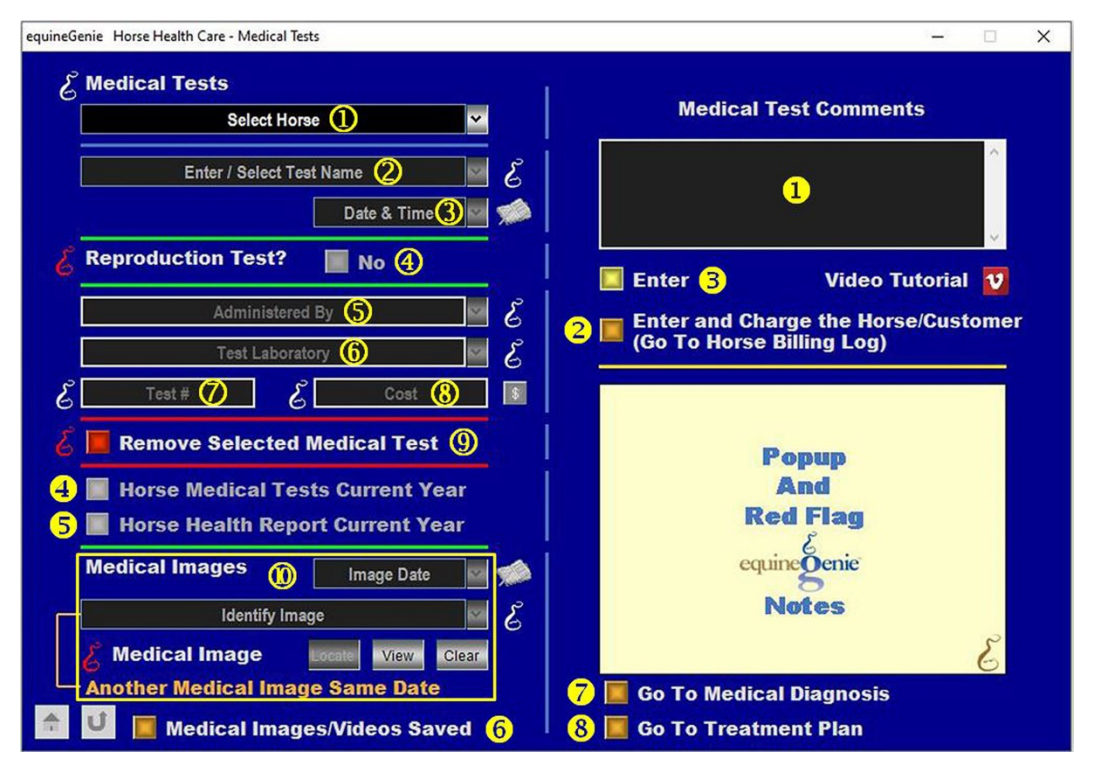

 **Select** the horse whose medical test is being administered from the *Select Horse* dropdown.

**Enter or Select** a Test Name from the *Enter / Select A Test Name* dropdown.

**Note 1:** If there is not a test name available in the *Enter / Select A Test Name* dropdown, a test name can be added by selecting [*New Test*] and entering the test. The test added will be remembered by equineGenie and will be available for future test selections.

 **Enter** the date and time the selected horse treatment is being given or applied by selecting the date from the calendar icon or entering the date format set in your windows operating system. (mm/dd/yyyy or dd/mm/yyyy).

**Note 2:** The time of the diagnosis is optional, but important. If a time is not entered with the date, equineGenie will enter 12:00 AM.

**4** If the medical test that is being administered is a reproduction test, select the 'Reproduction Test?' button changing it from a **Red, 'No'** to a **Green, 'Yes'**.

**Note 3:** This enables equineGenie to report tests that are specific to reproduction.

 **Enter or Select** the person who is administering the test from the *Administered By* dropdown. If no one or not the correct person is listed in the dropdown, a new person can be added by 'clicking' in the dropdown box and adding the person. The person added will be remembered by equineGenie and will be available for future selection.

**Note 4:** If the business's horse care providers were identified before entering the test, the person performing the test could be selectable in the *Administered By* dropdown without having to be entered. *Path - Home: Horses: Horse Care Providers*

 **Enter or Select** the name of the Test Laboratory. If the correct laboratory is not listed, a laboratory can be entered by 'clicking' in the *Test Laboratory* dropdown and adding the laboratory. Laboratories entered will be remembered by equineGenie for future selection.

**Enter** any associated test number. A test number is optional, but could be important.

 **Enter** any *Cost* to the business for performing the selected horse's test. If there is no cost to the business a cost does not need to be entered.

**Note 5:** If a business cost is entered the **\$** to the right of the *Cost* box will turn **Red**. Selection of the **\$** will display the payment Method popup to initiate recording the financial transaction associated with testing the horse. Completing a payment transaction is explained in the *Deposits and Payments training documents*.

 **If you need to remove a medical test**, it can be removed by displaying the selected horse's medical test information and selecting the **Red** '*Remove Selected Medical Test'* button. When the button is selected a **Delete Item** popup will be displayed to make sure you want to delete the medical test.

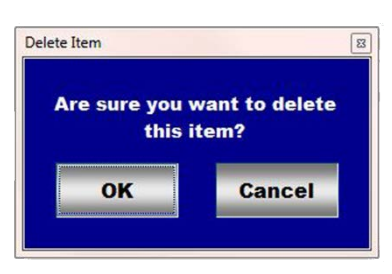

After selecting **OK** on the **Delete Item** popup you need to select the **Enter**  $\mathbf{b}$ utton $\mathbf{B}$ 

### **A medical test PDF's, Word and Text Documents, Image and Video files can be added to equineGenie**.

**Enter** the date the selected horse medical test PDF, documents, image or Video file is entered by selecting the date from the calendar icon or entering the date format set in your windows operating system. (mm/dd/yyyy or dd/mm/yyyy).

**Enter** the identifier for the medical test PDF, documents, image or Video file that is being entered in the *Identify Image* dropdown. If the required identifier had been previously entered, the identifier can be selected from the dropdown and does not need to be entered again.

**A PDF, documents, image or Video file** can be added by selecting the Locate button to locate the file. Selecting open will automatically add it to equineGenie. Selecting the View button allows you to view the file. Selecting the Clear button will remove the file from equineGenie. The file is only removed from equineGenie. It is not removed from your equineGenie computer.

**If there was more than one file** that needs to be added, select **Another Image Same Date** and repeat the process until all the associated medical test files have been added.

<span id="page-16-0"></span>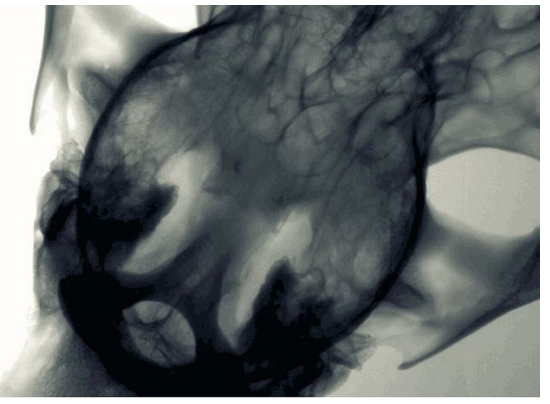

**Skull X-Ray** *Reproduction Ultrasound* 

**Enter** any comments or notes associated with the selected horse's Medical Test.

 If the horse being tested is a customer horse, **selecting** the, '*Enter and Charge the Horse/Customer (Go To Horse Billing Log)*' button will enter the horse medical test information; the test business cost transaction and display the *Horse Billing Log*. The horse's name and the treatment date will be automatically displayed on the *Horse Billing Log*.

**Select Enter before leaving the Medical Test screen.**

 **Selecting** the '*Horse Medical Tests Current Year*' button will enable the selected horse's current year medical test record to be viewed, exported and/or printed.

### Storage / Recall Examples

- **Selecting** the '*Horse Health Report Current Year*' button will enable the selected horse's current year health report to be viewed, exported and/or printed.
- **Selecting** the **'***Medical Images/Videos Saved'* button will enable a list of the PDF's, documents, images and Video files to be viewed, exported and/or printed.
- **Selecting** the '*Go To Medical Diagnosis'* button will display the '*Horse Health Care – Medical Diagnosis'* screen**.**
- **Selecting** the '*Go To Treatment Plan'* button will display the '*Horse Health Care – Medical Treatment Plan'* screen**.**

## Health Care – **Genetic**

<span id="page-18-0"></span>*The Horse Health Care – Genetic screen is used to enter and manage a horse's color genetics and genetic diseases. Think/Plan before you setup the horse's genetic information!*

*Path: Home: Horse: Preventative Care: Genetics.*

*There are prerequisite setups required before a horse's genetics can be entered. A horse must be entered in equineGenie, Path – Home: Horses: Information: Identification. If the horse is a customer horse, its ownership must have been correctly identified, Path – Home: Horses: Information: Ownership. The business measurement system preference must have been identified before administering any preventative care, Path – Home: Preferences.*

<span id="page-18-1"></span>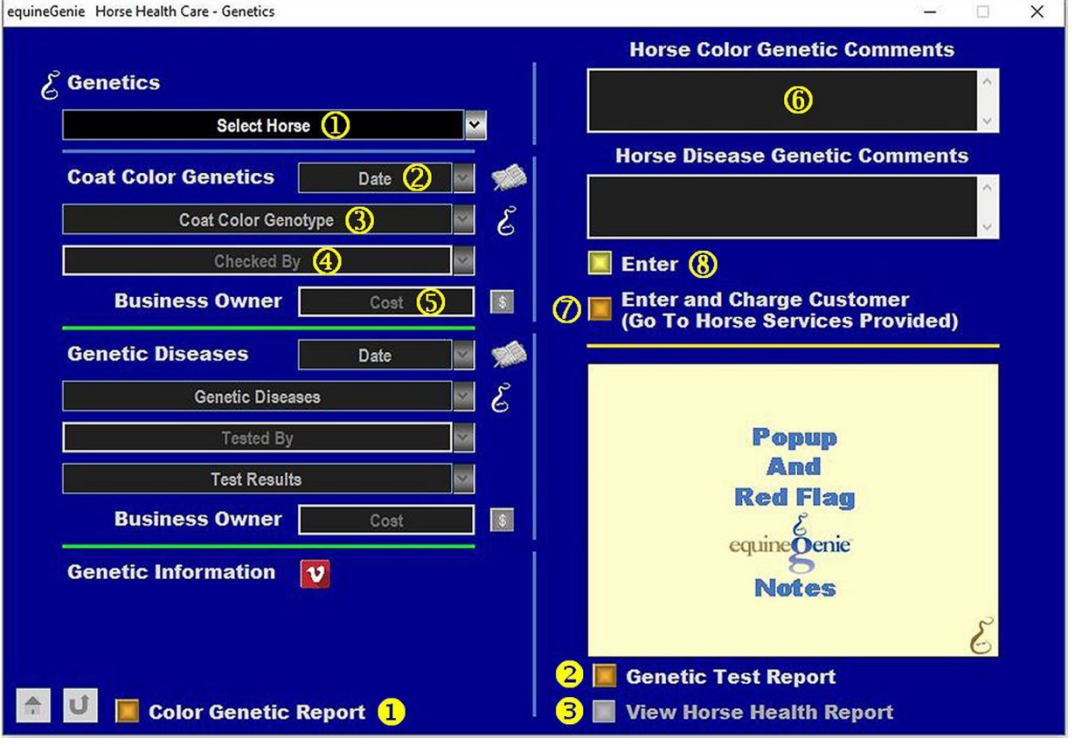

Color Genetics

 **Select** the horse whose coat color genetics is being identified from the *Select Horse* dropdown.

 **Enter** the date the selected horse's coat color genetics is being identified by selecting the date from the calendar icon or entering the date format set in your windows operating system. (mm/dd/yyyy or dd/mm/yyyy).

**3** Select the selected horse's coat color genotype from the genotype list displayed in the *Coat Color Genotype* dropdown.

**Note 1:** The coat color genotype list is a color genotype check list. More than one color genotype can be checked if needed.

 **Enter or Select** the person who is checking the color genotype from the *Checked By* dropdown. If no one is listed or the correct person is not listed in the dropdown, a new person can be added by 'clicking' in the *Checked By* dropdown and adding the person. The person added will be remembered by equineGenie and will be available for future selection.

**Note 4:** If the business's horse care providers were identified before entering the test, the person checking could be selectable in the *Checked By* dropdown without having to be entered. *Path - Home: Horses: Horse Care Providers*

 **Enter** any *Cost* to the business for checking the selected horse's color genotype. If there is no cost to the business a cost does not need to be entered.

**Note 5:** If a business cost is entered the **\$** to the right of the *Cost* box will turn **Red**. Selection of the **\$** will display the payment Method popup to initiate recording the financial transaction associated with color genotype check. Completing a payment transaction is explained in the *Deposits and Payments training documents*.

**Enter** any comments or notes associated with the selected horse's Color Genetics.

 If the horse being checked is a customer horse, **selecting** the, '*Enter and Charge the Horse/Customer (Go To Horse Billing Log)*' button will enter the horse color genetic information; the color checking business cost transaction and display the *Horse Billing Log*. The horse's name and the color genetic date will be automatically displayed on the *Horse Billing Log*.

**Select Enter before leaving the Genetics screen.**

- **Selecting** the '*Color Genetic Report'* button will enable all active horses color genetic test results to be viewed, exported and/or printed.
- **Selecting** the '*Genetic Test Report*' button will enable all active horses genetic disease results to be viewed, exported and/or printed.
- **Selecting** the 'View *Horse Health Report*' button will enable the selected horse's health report to be viewed, exported and/or printed.

<span id="page-20-0"></span>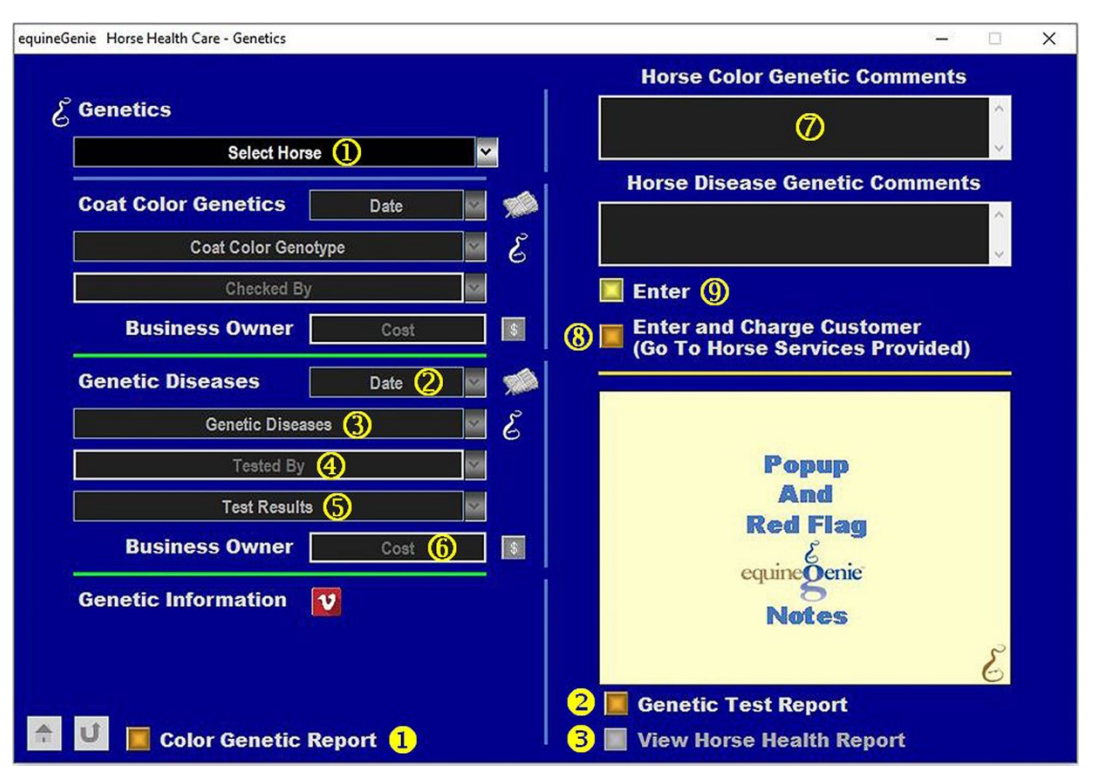

#### Genetic Diseases

- **Select** the horse whose genetic diseases are being tested from the *Select Horse* dropdown.
- **Enter** the date the selected horse's genetic diseases are being tested by selecting the date from the calendar icon or entering the date format set in your windows operating system. (mm/dd/yyyy or dd/mm/yyyy).
- **Select** the selected horse's genetic disease that is being tested from the *Genetic Diseases* dropdown. If the genetic disease being tested for is not in the *Genetic Diseases* dropdown, a genetic disease can be added by 'clicking' in the Genetic Disease dropdown and adding the disease. The genetic disease added will be remembered by equineGenie for future selection.
- **Enter or Select** the person who is doing the testing from the *Tested By* dropdown. If no one is listed in the dropdown, a tester can be added by 'clicking' in the dropdown box and adding the tester. The tester added will be remembered by equineGenie and will be available for future selection.

**Note 1:** If the business's horse care providers were identified before entering the test, the person checking could be selectable in the *Tested By* dropdown without having to be entered. *Path - Home: Horses: Horse Care Providers*

**Select** the genetic disease test result from the *Test Results* dropdown.

**Note 2:** The available test results are *Affected, Carrier* or *Clear*.

 **Enter** any *Cost* to the business for testing the selected horse for a genetic disease. If there is no cost to the business a cost does not need to be entered.

**Note 3:** If a business cost is entered the **\$** to the right of the *Cost* box will turn **Red**. Selection of the **\$** will display the payment Method popup to initiate recording the financial transaction associated with the genetic disease test of the selected horse. Completing a payment transaction is explained in the *Deposits and Payments training documents*.

 **Enter** any comments or notes associated with the selected horse's Genetic Disease Test.

 If the horse being tested is a customer horse, **selecting** the, '*Enter and Charge the Horse/Customer (Go To Horse Billing Log)*' button will enter the horse genetic disease information; the disease testing business cost transaction and display the *Horse Billing Log*. The horse's name and the testing date will be automatically displayed on the *Horse Billing Log*.

**Select Enter before leaving the Genetic Disease screen.**

 **Selecting** the '*Color Genetic Report'* button will enable all active horses color genetic test results to be viewed, exported and/or printed.

 **Selecting** the '*Genetic Test Report*' button will enable all active horses genetic disease results to be viewed, exported and/or printed.

 **Selecting** the 'View *Horse Health Report*' button will enable the selected horse's health report to be viewed, exported and/or printed